## **タイプa・d Googleアカウント設定**

Googleアカウントとは、Googleの様々なサービスを利用するために必要な会員登録になります。 Androidの場合はアプリを入れる際にも必要になります。

- 1.トップ画面の「アプリ一覧」アイ コンをタップします。
- 2.アプリ一覧の「設定」をタッ プします。
- 3.設定一覧の「Google」をタップ します。

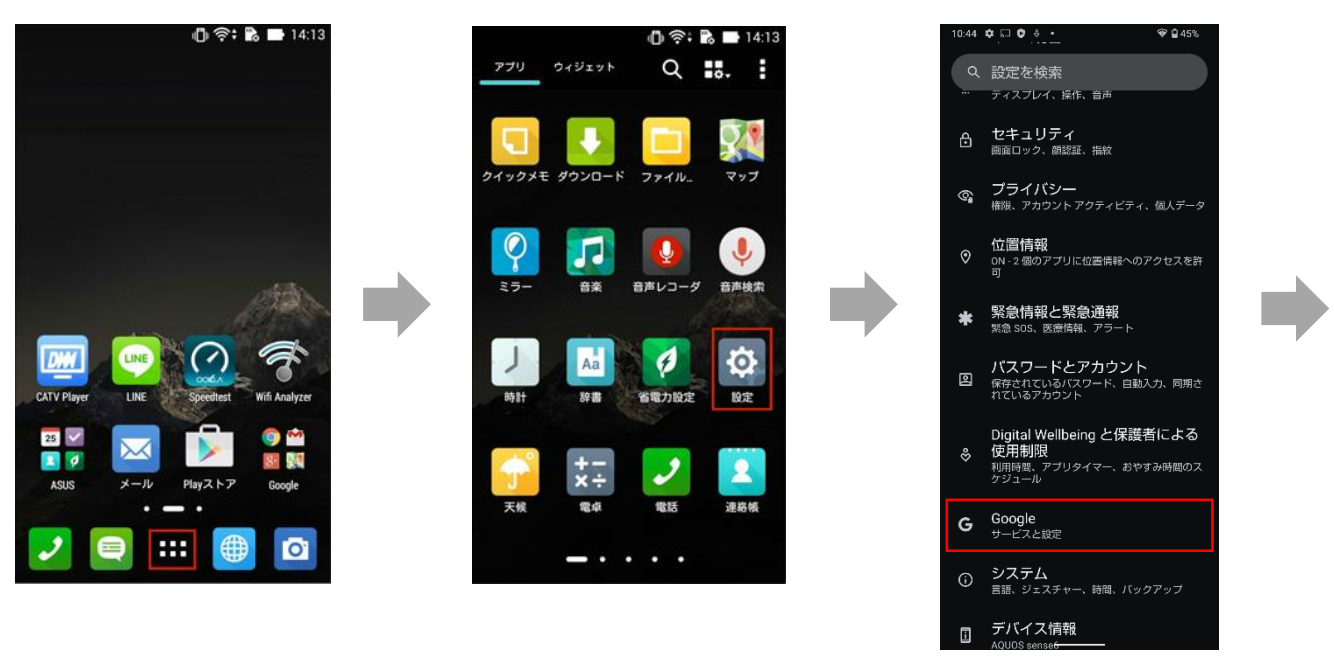

- 4.「アカウントを追加」をタップし 5. 「Google」をタップします。 ます。
- 6. 「アカウントを作成」をタップ

します。

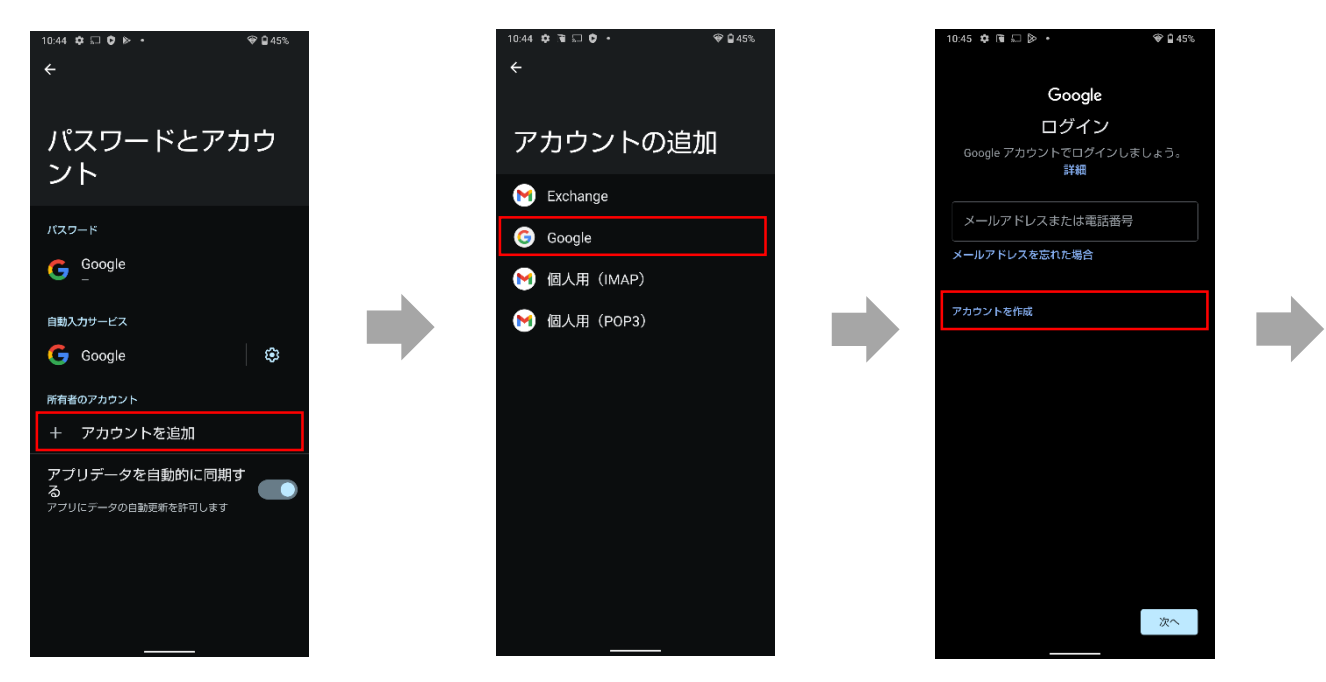

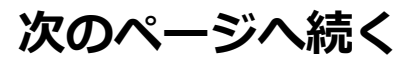

7.「自分用」をタップし、「次 へ」をタップします。

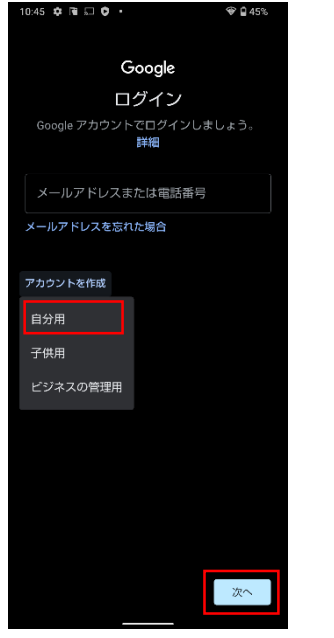

8.「姓名」を入力し、「次へ」 をタップします。

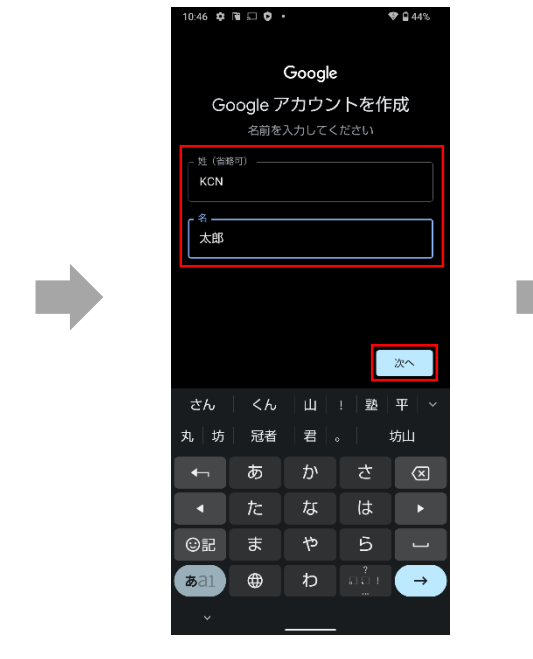

9.「生年月日」と「性別」を入力 し、「次へ」をタップします。

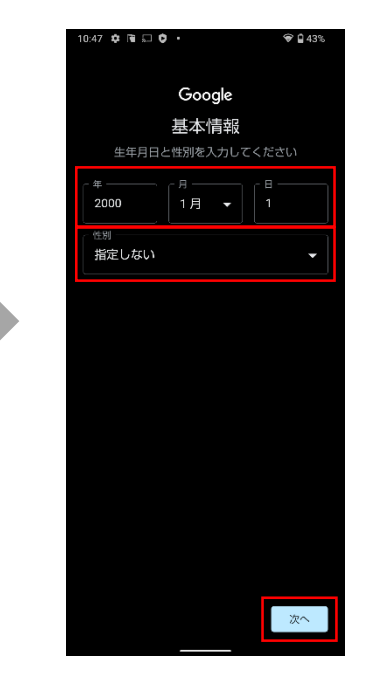

- 10.「自分でGmailアドレスを作成」 を選択後、ご希望のメールアド レスを入力し、「次へ」をタッ プします。
- 11.ご希望のパスワードを半角英 数字で入力し、「次へ」を タップします。

12.任意で電話番号を入力し、 「はい、追加します」をタッ プします。 ※電話番号を追加しない場合は

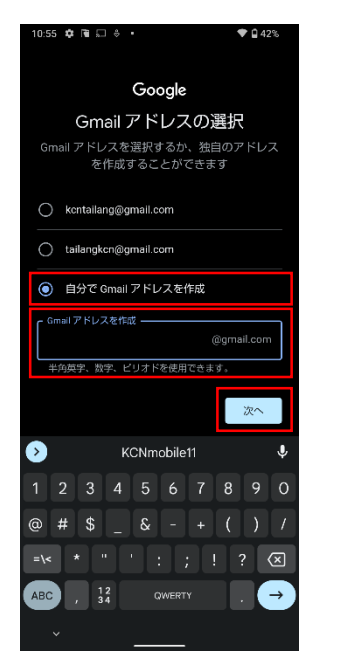

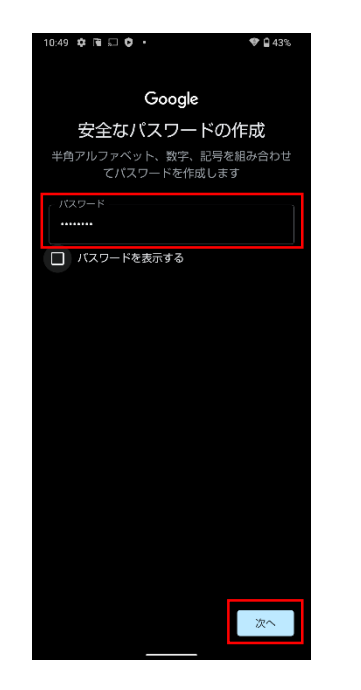

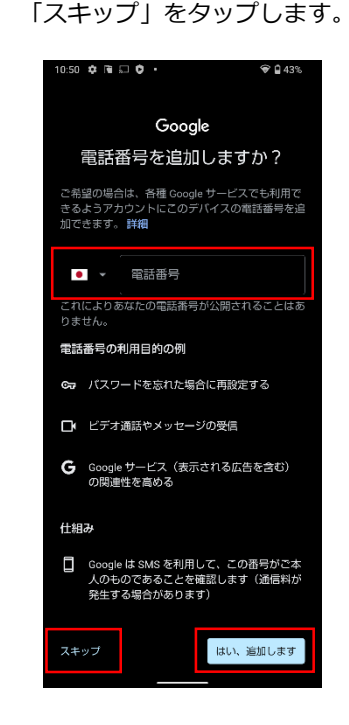

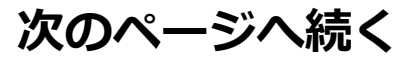

## 13.アカウントの情報を確認し、 14.「利用規約」を読み、「同意 「次へ」をタップします。

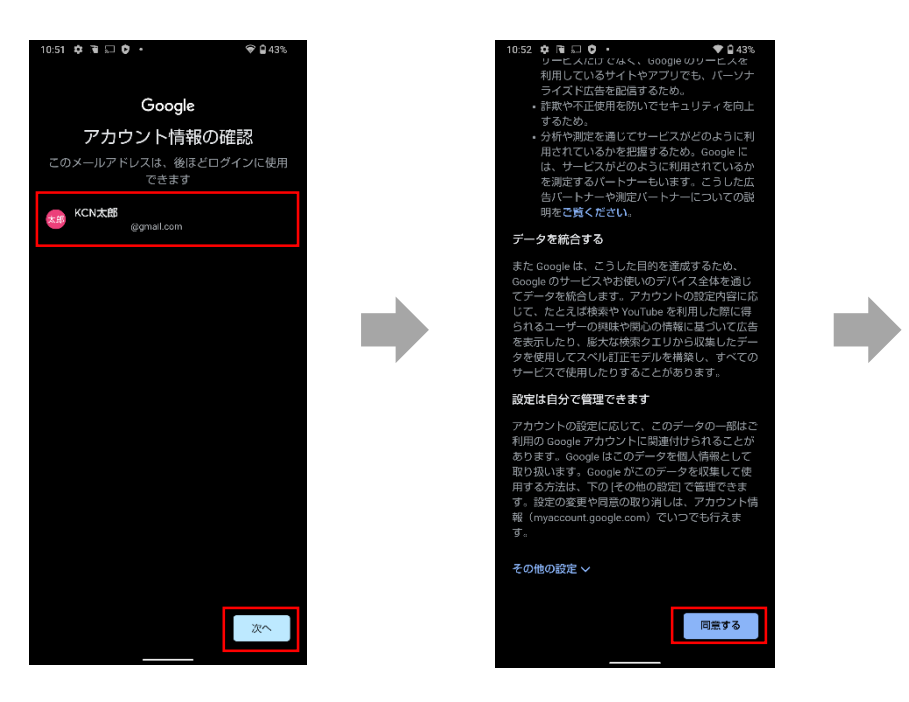

## 15.バックアップを使用することができます。

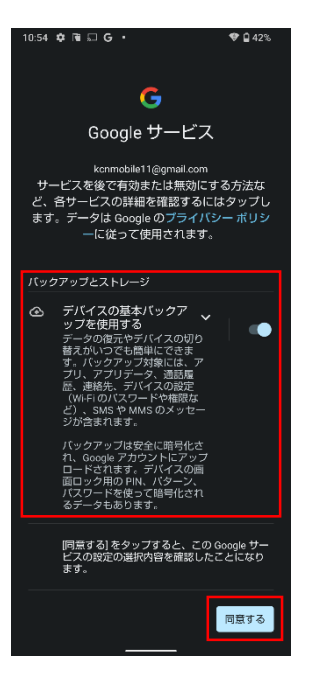

必要な場合は、切替ボタン「■ 」を右の 状態のままで「同意する」をタップします。

する」をタップします。

不要な場合は、切替ボタン「 | 」をタッ プし左の状態にし、「同意する」をタップ します。